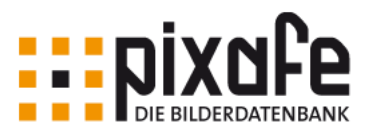

# pixafe Datenschutzdialog **EL DIXNIE 10**

Mai 2023 – Version 10.1

© 1996 - 2023 pixafe GbR

**pixafe GbR**

Elisabeth Jost Straße 6 81245 München

Telefon: +49-(0)89-89043525 Email: info@pixafe.com

[https://www.pixafe.com](https://www.pixafe.com/) <https://www.fotoverwaltungssoftware.de/>

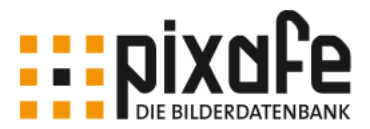

# Zusammenfassung

Das vorliegende Papier beschreibt wie das pixafe-System Archivare bei der Einhaltung der Anforderungen der Europäischen Datenschutz-Grundverordnung (**[DSGVO](#page-19-0)**) unterstützt.

Der pixafe Datenschutzdialog erfüllt dazu die folgende Aufgaben:

- Erfassung von Einverständniserklärungen und damit Festlegung, für welche Einsatzgebiete Bilder in welchem Zeitraum genutzt werden dürfen
- Archivierung der PDF Dateien und Verknüpfung mit den zugehörigen Bildern
- Klassifizierung von Personen als DSGVO-relevant oder DSGVO-irrelevant pro Bild
- Ermittlung der effektiven Einverständnis zur Nutzung von Bildern
- Automatische Pflege der Datenschutzkategorien, um gezielt Bilder für Veröffentlichungen und geplante Einsatzgebiete zu finden
- Nachweis der für veröffentlichte Bilder zum genutzten Einsatzgebiet im betreffenden Zeitraum relevanten Einwilligung.
- Finden von Bildern mit fehlenden Einverständniserklärungen oder deren Einverständniserklärungen in naher Zukunft ablaufen werden

#### Videos

Einen schnellen Einstieg in das pixafe System erhalten Sie durch unsere [Videos.](https://www.youtube.com/user/pixafe)

Konzeption einer Bilderdatenbank

Das übergreifende [Konzept,](http://www.pixafe.com/downloads/KonzeptionBilddatenbank.pdf) gibt mit einem Anforderungskatalog an eine Bilderdatenbank Hilfestellung bei der Auswahl eines geeigneten Softwaresystems zur Bildverwaltung.

Onlinehilfe, Handbuch und Schulungsunterlagen

Die pixafe-Onlinehilfe ist nach der Installation lokal auf dem Computer installiert, sie wird zusätzlich auch im [Web](http://www.pixafe.com/hilfe/inhalt.htm) veröffentlicht.

Das [Benutzer-Handbuch](http://www.pixafe.com/downloads/V9/Handbuch.pdf) bietet einen guten Einstieg in die Funktionen des Systems. Es ist gebunden und per Download als PDF Datei erhältlich.

Zum pixafe-Datenschutzdialog sind zusätzlich freie [Schulungsunterlagen](https://www.pixafe.com/downloads/pixafe-Schulung-DSGVO.pdf) und die [Produkt-](https://www.pixafe.com/downloads/Pixafe_Datenschutz_A4.pdf)[Broschüre](https://www.pixafe.com/downloads/Pixafe_Datenschutz_A4.pdf) verfügbar.

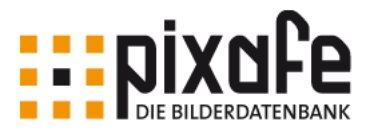

# **Inhaltsverzeichnis**

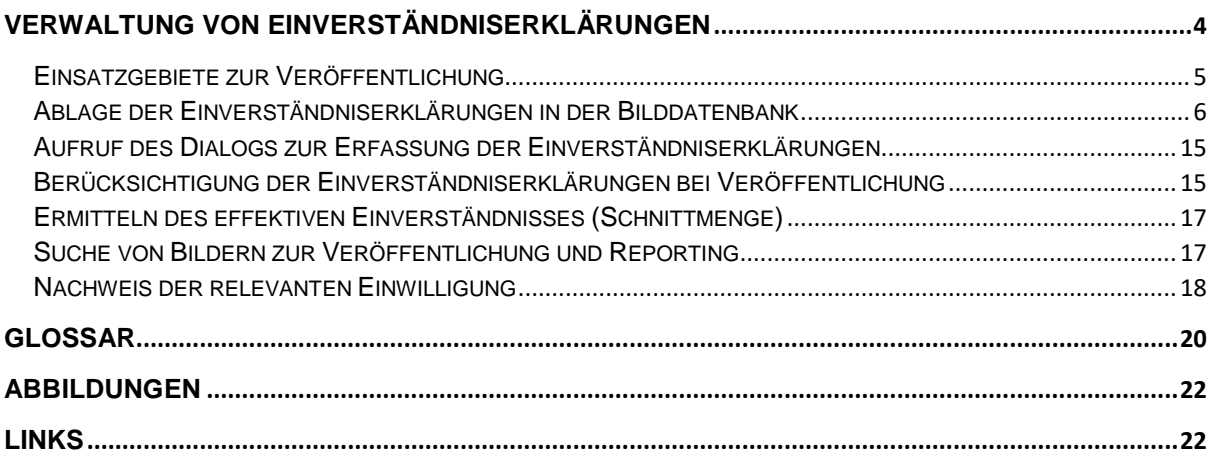

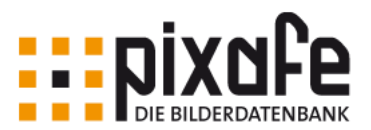

# <span id="page-3-0"></span>Verwaltung von Einverständniserklärungen

Mit Inkrafttreten der Europäischen Datenschutz-Grundverordnung (**[DSGVO](#page-19-0)**) vom 25. Mai 2018 muss nachgewiesen werden können, dass betroffene Personen<sup>1</sup> der Nutzung und **[Veröffentlichung](#page-20-0)** ihrer personenbezogenen Daten<sup>2</sup> zugestimmt haben. Das gilt insbesondere für Fotos, auf denen sie abgebildet und erkennbar sind. In der pixafe Datenbank lässt sich für Fotos<sup>3</sup> , die öffentlich genutzt werden, sowohl das gewünschte **Einsatzgebiet** als auch der **Gültigkeitszeitraum** für deren Verwendung hinterlegen und für Prüfungszwecke abrufen.

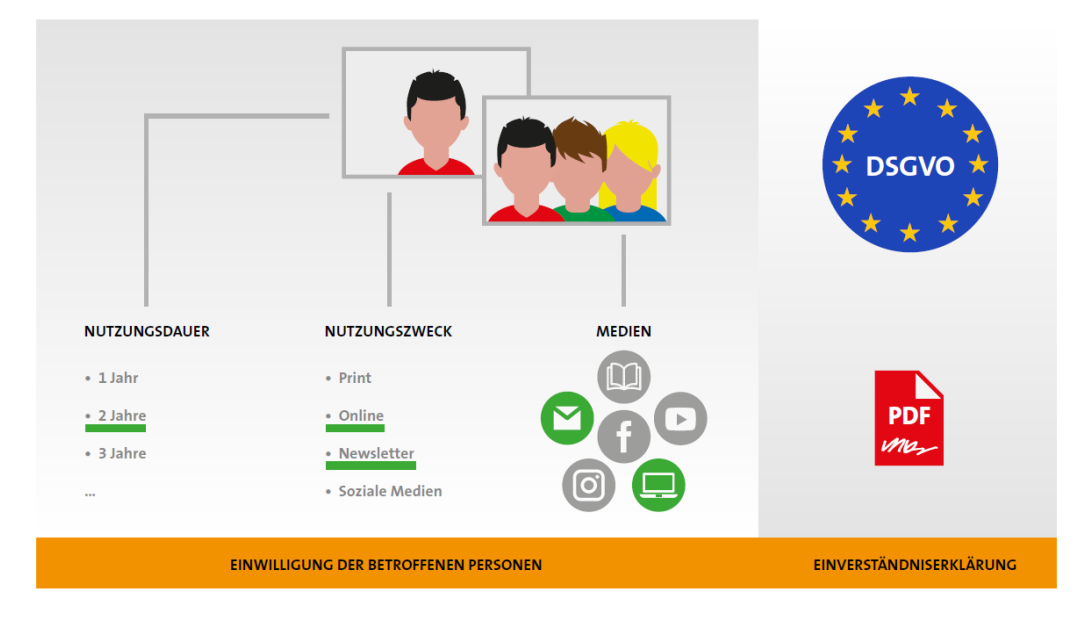

<span id="page-3-1"></span>*Abbildung 1 – Einwilligungen und Einverständniserklärungen*

- Sie möchten im Fall einer Prüfung schnell auf die Einverständniserklärungen für jedes Bild und zu jeder betroffenen Person und Gruppe zugreifen?
- Sie suchen nach Bildern, die für den geplanten Verwendungszweck einer Veröffentlichung rechtlich unbedenklich sind?
- Sie möchten die von abgebildeten Personen erteilten Einverständniserklärungen den betreffenden Bildern zuordnen?
- Sie haben von Gruppen abgebildeter Personen gesammelte Einverständniserklärungen und möchten diese mit zugehörigen Bildern verknüpfen?

<sup>1</sup> Siehe dazu auch den Begriff **[betroffene](#page-19-2) Person** im Glossar

<sup>2</sup> Siehe **[personenbezogene Daten](#page-20-1)**

<sup>3</sup> und Videos – im folgenden steht Fotos für Fotos und Videos

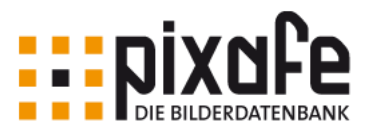

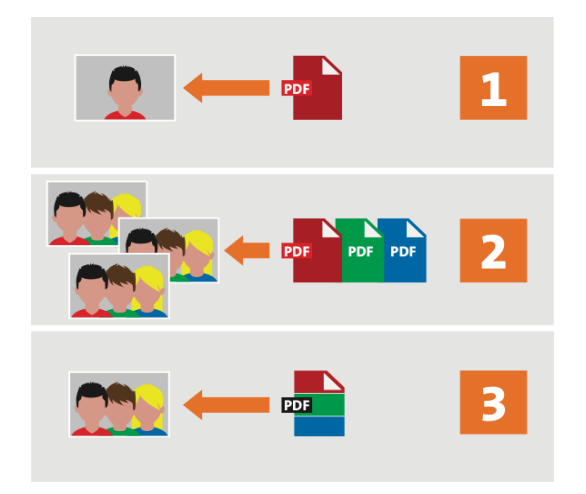

*Abbildung 2 - Konstellationen von Willenserklärungen abgebildeter Personen zum Bildmaterial*

<span id="page-4-1"></span>Das pixafe System deckt sämtliche Konstellationen von Willenserklärungen abgebildeter Personen zum Bildmaterial ab:

- 1. eine Person mit einem oder einer Menge von Bildern
- 2. eine Gruppe von Personen auf einer Bildmenge mit unterschiedlichen Zweckbestimmungen und Nutzungsdauer
- 3. Einwilligungen einer Gruppe abgebildeter Personen (z.B. die Lehrgangsteilnehmer) für eine Menge von Bildern mit Hilfe einer Sammeleinverständniserklärung

pixafe verbindet Einverständniserklärungen zur Verwendung beliebig großer Bildmengen und Gruppen von abgebildeten Personen und bietet damit eine Lösung für die DSGVO konforme Verwaltung des Bildmaterials. Nachfolgend wird beschrieben, wie pixafe bei der Erfassung der Nachweise unterstützt, wie man auf diese bei einer Prüfung zugreift und wie man bei der Auswahl der Fotos für eine **[Veröffentlichung](#page-20-0)** die hinterlegten **[Nutzungsbeschränkunge](#page-20-2)n** beachtet.

Zu den im Text **fett** gesetzten Begriffen finden Sie eine Erklärung im [Glossar](#page-19-1) auf Seite [20.](#page-19-1)

## <span id="page-4-0"></span>Einsatzgebiete zur Veröffentlichung

Im pixafe System werden folgende Einsatzgebiete unterschieden, für deren Nutzung eine **[Einwilligung](#page-19-3)** der betroffenen (oder abgebildeten) Personen hinterlegt wird:

- **[Veröffentlichung](#page-20-0)** in
	- o Printmedien (z.B. Kundenmagazin)
	- o Onlinemedien (z.B. Webseite)
	- o Newslettern
	- o sozialen Medien (z.B. Facebook, Twitter, Flickr, …)
	- o Haus-interne Veröffentlichung
- **[digitale Speicherung und Bearbeitung](#page-19-4)**
- **[Weitergabe](#page-20-3)** an Dritte

Neben der Zustimmung zur Veröffentlichung im gewählten **Einsatzgebiet** hat die abgebildete Person die Möglichkeit, eine individuelle **[Nutzungsbeschränkung](#page-20-2)** zu formulieren.

Beispiele für mögliche Einschränkungen im Feld **[Zusatzkommentar](#page-20-4)**

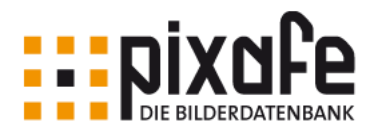

- *Nicht auf Facebook verwenden<sup>4</sup>*
- *Nur verwenden, wenn das Gesicht nicht zu erkennen ist oder unkenntlich gemacht wurde*
- *Bei Verwendung den Namen der betroffenen Person nennen*

Grundsätzlich kann im Zusatzkommentar jeder frei formulierte Hinweis eingetragen werden, der bei der Veröffentlichung beachtet werden soll.

# <span id="page-5-0"></span>Ablage der Einverständniserklärungen in der Bilddatenbank

Die **[Einwilligung](#page-19-3)** einer betroffenen Person liegt grundsätzlich zunächst in Papierform vor. Es können unterschiedliche Formulare verschiedener **[Urheber](#page-20-5)** (z.B. Partner, hausintern, …) verwaltet werden, in denen vertraglich geregelt wird, wo die Fotos mit der Person in welcher Form und mit welchen Einschränkungen verwendet werden dürfen. Das unterschriebene Formular wird eingescannt und so als elektronische [Einverständniserklärung](#page-19-5) (unveränderliches PDF Dokument) zusammen mit den Bildern in der Bilddatenbank abgelegt.

Zur Ablage der Einverständniserklärungen und der Zuordnung zu Fotos dient der – [DSGVO](#page-6-0)  [Dialog zur Erfassung von Einverständniserklärungen](#page-6-0) (vgl. [Abbildung 3\)](#page-6-1).

Hier lassen sich sowohl zu einzelnen Fotos, als auch zu einer Menge markierter Bilder schnell und einfach alle erforderlichen Informationen in der Datenbank ablegen, die bei der Veröffentlichung beachtet werden müssen. Gleichzeitig werden die zugehörigen Einverständniserklärungen den markierten Bildern zugeordnet.

<sup>4</sup> das ist dann relevant, wenn soziale Medien prinzipiell erlaubt wurden

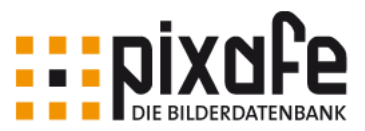

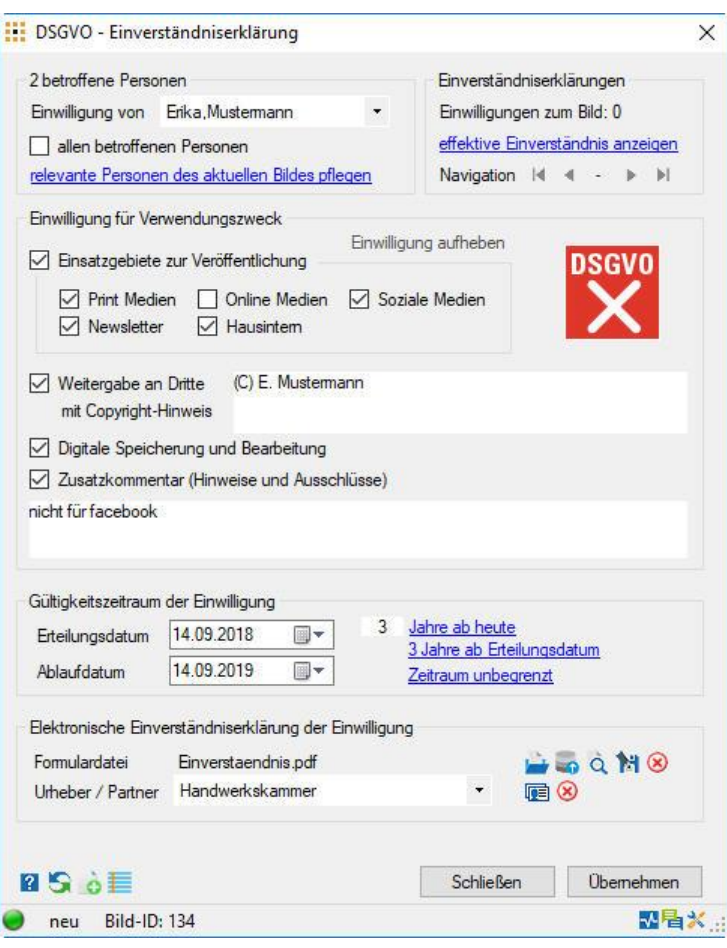

<span id="page-6-1"></span><span id="page-6-0"></span>*Abbildung 3 – DSGVO Dialog zur Erfassung von Einverständniserklärungen*

Im Dialog lassen sich die in der Datenbank hinterlegten Informationen zu den Einverständniserklärungen zu einem Bild erfassen und ändern. Mithilfe von Kommentarfeldern lassen sich vorformulierte Verwendungszwecke auswählen und individuelle Verwendungswecke formulieren.

Die elektronischen Einverständniserklärungen (PDF-Dateien) werden den entsprechenden Bildern zugeordnet. Für den Fall, dass eine Person auf mehreren Bildern erkennbar ist, wird eine einzige Einverständniserklärung für alle Bilder der Bildmenge genutzt.

#### Betroffene Person

Jede [Einwilligung](#page-19-3) wird von genau einer Person – der betroffenen Person (**[Einverständnisgeber\)](#page-19-6)**, die auf einem Foto abgebildet ist – gewährt.

Diese **[Einverständniserklärung](#page-19-5)** kann für ein oder mehrere markierte Bilder gleichzeitig erfolgen. Als **[Einverständnisgeber](#page-19-6)** stehen im Dialog nur diejenigen Personen zur Auswahl, die in pixafe auf dem betreffenden Bild (bzw. der Menge der markierten Bilder) als abgebildete Personen eingetragen sind.

Werden Einverständniserklärungen auf markierte Bilder übertragen, dann erfolgt dies schrittweise jeweils für die gewählte betroffene Person: durch Auswahl der Option *auf markierte Bilder anwenden* werden die erfassten Daten mit den markierten Bildern verknüpft

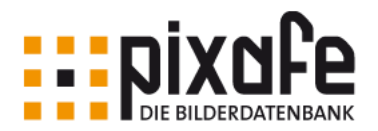

– allerdings nur mit den Bildern, auf denen die angegebene Person auch tatsächlich abgebildet ist und zugeordnet. Sollten erst beim Arbeiten mit dem DSGVO Dialog weitere Personen erkannt werden, müssen diese zunächst in pixafe den betreffenden Bildern zugeordnet werden.

Wenn eine Gruppe von Personen (z.B. Teilnehmer eines Lehrgangs) als **[Einverständnisgeber](#page-19-6)** mit einer Menge markierter Bilder (z.B. Lehrgangsfotos) verknüpft werden soll, die alle auf dasselbe Formular für die Einverständniserklärung verweisen [\(Sammel-Einverständniserklärung\)](#page-20-6), dann kann man hierzu die Option *für alle betroffenen / abgebildeten Personen* wählen:

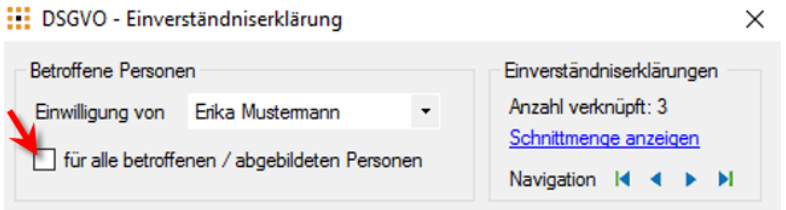

<span id="page-7-1"></span>*Abbildung 4 – Verknüpfung aller betroffenen Personen mit einer Bildmenge*

Wird mit dieser Auswahl den markierten Bildern eine Einverständniserklärung zugeordnet, dann wird pro Bild für jede abgebildete Person eine separate Einverständniserklärung mit den hier angegebenen Einwilligungen angelegt und diese mit dem betreffenden Bild verknüpft.

#### Einverständniserklärungen

Zu einem Foto können mehrere Einverständniserklärungen hinterlegt werden. Sind auf dem Foto mehrere Personen abgebildet, muss jede **[betroffene](#page-19-2) Person** ihre [Einwilligung](#page-19-3) erklärt haben, bevor das Bild veröffentlicht wird. Es können auch von ein- und derselben Person verschiedene Einwilligungen für unterschiedliche Gültigkeitszeiträume angegeben werden.

Sind einem Bild mehrere Einverständniserklärungen zugeordnet, dann kann man diese mit den Schaltflächen durchblättern. Dabei werden im Dialog jeweils die **[betroffene](#page-19-2) [Person](#page-19-2)** aktualisiert und die von dieser Person hinterlegten Informationen zur Bearbeitung angezeigt.

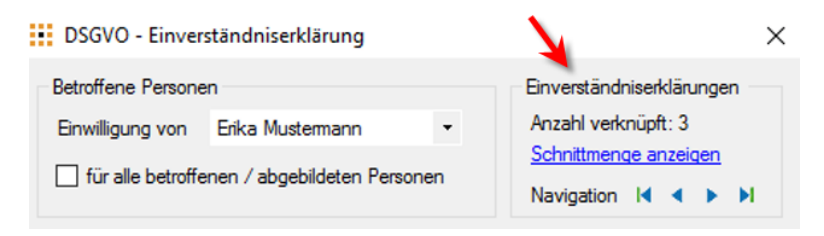

*Abbildung 5 – Blättern durch die Einverständniserklärungen zu einem Bild*

<span id="page-7-0"></span>Wurde eine Einverständniserklärung in der Datenbank abgelegt, dann kann diese mit der Schaltfläche *Einwilligung aufheben* auch wieder entfernt werden.

Eine [Einwilligung](#page-19-3) kann auch nachträglich geändert werden, zum Beispiel aufgrund einer Falscherfassung oder aufgrund der Änderung der Angabe des Einverständnisgebers. Nach einer Änderung gilt diese neue Fassung dann automatisch für alle zuvor vom Einverständnisgeber zugeordneten Fotos.

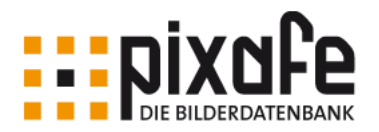

Durch Klick auf die Schaltfläche *Schnittmenge anzeigen* (vgl. [Abbildung 5\)](#page-7-0) werden die effektiven Einwilligungen<sup>5</sup> zu dem Foto angezeigt.

Hier ist auch sofort ersichtlich, für welche Einsatzgebiete ein Bild nicht verwendet werden darf:

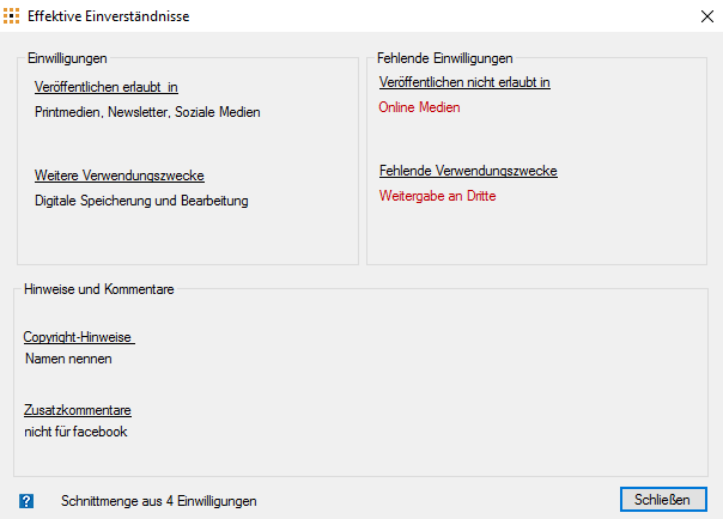

<span id="page-8-0"></span>*Abbildung 6 – Anzeige der effektiven Einverständnisse zu einem Foto*

Die effektiven Einverständnisse werden aus den einzelnen Einwilligungen unterschiedlicher Personen zur Veröffentlichung eines Bildes gebildet. Im Dialog Bildeigenschaften wird ein neuer Reiter eingeführt, der die zum Bild effektiven Einverständnisse anzeigt und mit dem der Zugriff auf die hinterlegten Dokumente möglich ist.

Sofern eine Person Ihre Zustimmung für ein Einsatzgebiet nicht erteilt, kann das Bild für dieses **[Einsatzgebiet](#page-19-7)** nicht verwendet werden – unabhängig von den Einverständnissen anderer betroffenen Personen auf dem Foto.

#### Einwilligung für Verwendungszweck

In diesem Kasten werden die Informationen aus der elektronischen Einverständniserklärung auf das Bild / die markierten Bilder übertragen und in der Bilddatenbank abgelegt.

Dazu können das **[Einsatzgebiet](#page-19-7)** , Freigabe- und Bearbeitungsspielraum festgelegt werden:

 wo das Bild **veröffentlicht** werden darf<sup>6</sup> Wird das Optionsfeld *Einsatzgebiete zur Veröffentlichung…* aus- / ab-gewählt, so werden alle enthaltenen Einsatzgebiete in gleicher Weise aus- / abgewählt.

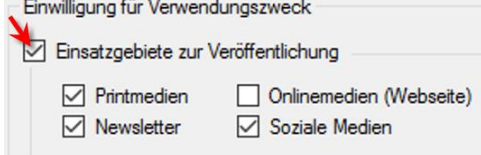

- ob die **[Weitergabe](#page-20-3)** an Dritte erlaubt ist
- ob die **[digitale Speicherung und Bearbeitung](#page-19-4)** erlaubt ist. Grundsätzlich muss das Einverständnis für diesen fundamentalen

<sup>5</sup> Siehe auch [Einverständnis \(effektiv\)](#page-19-8) im Glossar

<sup>6</sup> analog für die Menge der aktuell markierten Bilder: wo diese markierten Bilder veröffentlicht werden dürfen

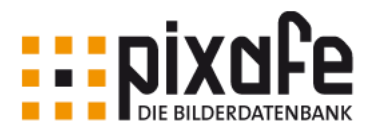

Verwendungszweck gegeben sein, sonst dürfte das betreffende Bild ja gar nicht in der Datenbank abgelegt werden. Es ist zu beachten, dass auch dieser Verwendungszweck nur für einen gegebenen **[Gültigkeitszeitraum](#page-20-7)** gewährt wird, und dass nach dessen Ablauf das Bild gelöscht werden muss oder die Einverständniserklärung erneuert werden muss.

 Hinweise und Ausschlüsse zur Verwendung als **[Zusatzkommentar](#page-20-4)** In diesem Feld kann hinterlegt werden, zu welchem Zweck das Bild verwendet wurde oder welche Einschränkungen die abgebildete Person formuliert hat (z.B. nicht auf Facebook verwenden oder bei Verwendung den Namen nennen). Auch kann man hier gewünschte Copyright-Texte hinterlegen, die bei einer Weitergabe angezeigt werden sollen.

#### Gültigkeitszeitraum

Der **[Gültigkeitszeitraum,](#page-20-7)** für den diese Einverständniserklärung gilt. Es wird hier bewusst neben dem **[Ablaufdatum](#page-19-9)** auch das **[Erteilungsdatum](#page-19-10)** gepflegt und in der Datenbank abgelegt. Das ist erforderlich, um zu einem späteren Zeitpunkt bei einer Prüfung für historische Datumsstände das Vorliegen von Einwilligungen nachweisen zu können. Das Erteilungsdatum muss als Pflichtfeld immer angegeben werden und wird mit dem Datum der Erfassung in das System vorbelegt.

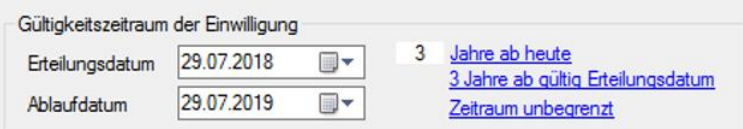

<span id="page-9-0"></span>*Abbildung 7 – Gültigkeitszeitraum für das Einverständnis zur Veröffentlichung*

Das optionale Ablaufdatum wird mit dem Erteilungsdatum plus ein Jahr vorbelegt. Über die Links *Jahre ab heute* und *Jahre ab Erteilungsdatum* können die beiden Datumsangaben mit einem Klick vorbelegt werden. Das Eingabefeld daneben dient dazu, eine Anzahl für die zu addierenden Jahre voreinzustellen. Durch Klick auf *Zeitraum unbegrenzt* wird das Ablaufdatum ausgeblendet und so die unbegrenzte Nutzung dokumentiert:

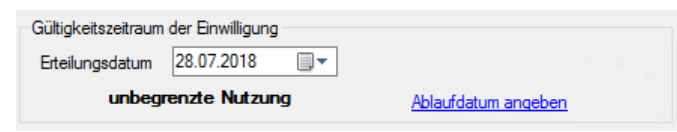

<span id="page-9-1"></span>*Abbildung 8 – Aktivieren der unbegrenzten Nutzung ohne Angabe des Ablaufdatums*

Über geeignete Reports kann man sich rechtzeitig über das Ablaufen der Gültigkeit von Einverständniserklärungen informieren, um geeignete Maßnahmen zu ergreifen. Dazu könnten folgende Aktionen vorgenommen werden:

- die Erneuerung der Einverständniserklärung bei der betroffenen Person anfragen
- oder das Bild aus der Datenbank löschen

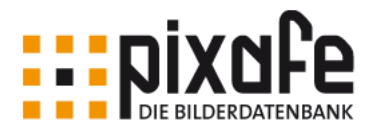

#### Elektronische Einverständniserklärung der Einwilligung

Hier lassen sich die elektronischen Einverständnisklärungen mit den markierten Bildern verknüpfen und in der Datenbank abspeichern.

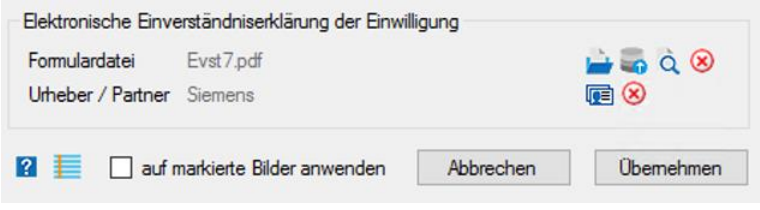

<span id="page-10-0"></span>*Abbildung 9 – Ablage der elektronischen Einverständniserklärung (PDF)*

Mit der Schaltfläche wird eine PDF Datei ausgewählt und in der Datenbank abgelegt. Wurde die PDF Datei bereits zu einem früheren Zeitpunkt zu einem Bild in der Datenbank abgelegt, kann sie auch mit der Schaltfläche aus der Datenbank selektiert und wiederverwendet werden.

Dazu dient der folgende Dialog:

| Einverständniserklärung                           |                 |             | Gültigkeitszeitraum                          |                 |                |
|---------------------------------------------------|-----------------|-------------|----------------------------------------------|-----------------|----------------|
| Betroffene Person Hans Meier<br>Urheber / Partner |                 | (国 冈)       | 28.07.2018<br>Suche zu Erteilungsdatum<br>⊞∽ |                 |                |
|                                                   |                 | 喧           | Suche zu Ablaufdatum<br>28.07.2018<br>⊞▼     |                 |                |
| Suchkriterien zurücksetzen                        |                 |             | In der Datenbank suchen                      |                 |                |
| Gefundene Einverständniserklärungen               |                 |             |                                              |                 |                |
| <b>Betroffene Person</b>                          | Erteilungsdatum | Ablaufdatum | Bilderanzahl                                 | Dateiname       | Urheber        |
| Hans Meier                                        | 05.12.2016      |             | 12                                           | SammelEVE2.pdf  | Volkswagen     |
| Hans Meier                                        | 13.12.2016      |             | 3                                            | SammelEVE2.pdf  | Apple          |
| <b>Hans Meier</b>                                 | 12.12.2016      | 11.03.2017  | 11                                           | SammelEVE3.pdf  | Microsoft      |
| <b>Hans Meier</b>                                 | 01.12.2016      | 07.04.2017  | 2                                            | SammelEVE3.pdf  | Audi           |
| Hans Meier                                        | 05.12.2016      |             | 12                                           | SammelEVE6.pdf  | <b>Siemens</b> |
| Hans Meier                                        | 13.12.2016      |             | 3                                            | SammelEVE9.pdf  | Microsoft      |
| Hans Meier                                        | 12.12.2016      | 11.03.2017  | 11                                           | SammelEVE36.pdf | <b>Siemens</b> |
| <b>Hans Meier</b>                                 | 01.12.2016      | 07.04.2017  | 2                                            | SammelEVE13.pdf | Microsoft      |

<span id="page-10-1"></span>*Abbildung 10 – DSGVO Dialog zur Suche von Einverständniserklärungen in der Datenbank*

Zur Suche von elektronischen Einverständniserklärungen in der Datenbank können die betroffene Person, der [Urheber](#page-20-5) des Formulars und der Gültigkeitszeitraum angegeben werden. Diese Suchkriterien werden dabei automatisch mit dem logischen *UND* verknüpft, d.h. je mehr Kriterien angegeben werden, umso weniger Treffer sind zu erwarten.

Nachdem eine PDF Datei aus dem Dateisystem oder der Datenbank ausgewählt wurde, kann sie mit der Schaltfläche G angezeigt und mit der Schaltfläche ® wieder aus dem Dialog entfernt werden.

Zusätzlich zur PDF Datei kann der [Urheber](#page-20-5) des Formulars angegeben werden. Urheber werden in der Datenbank abgespeichert und dienen zum späteren Reporting, etwa zur Beantwortung der Frage: *"haben wir Einverständniserklärungen von Firma XY ?"*.

Zur Pflege von Urhebern dient der – [Dialog zur Verwaltung und Auswahl von Urhebern](#page-11-0) (vgl. [Abbildung 11\)](#page-11-1), der über die Schaltfläche geöffnet wird. Zum Entfernen des ausgewählten Urhebers dient die Schaltfläche . Um doppelte Eingaben oder verschiedene Schreibweisen

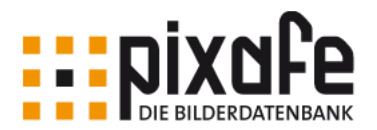

bei den Urhebern zu vermeiden, bietet der Dialog Autovervollständigung und es werden Neuanlagen durch Rückfrage vom Benutzer bestätigt.

Durch die Referenzierung der [Urheber](#page-20-5) im Dialog besteht die Möglichkeit deren Namen später anpassen und korrigieren zu können.

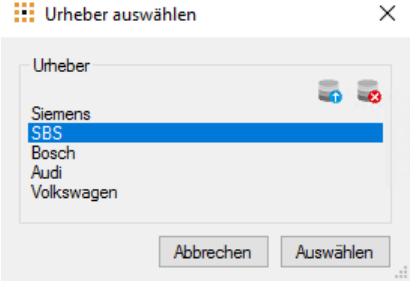

<span id="page-11-1"></span><span id="page-11-0"></span>*Abbildung 11 – Dialog zur Verwaltung und Auswahl von Urhebern*

Über die Schaltflächen (*Urheber speichern*) und (*Urheber löschen*) werden neue Urheber erfasst, bzw. wieder aus der Datenbank entfernt.

Mit *Auswählen* wird der selektierte Urheber im Dialog [Abbildung 3](#page-6-1) im Feld *Urheber* eingetragen.

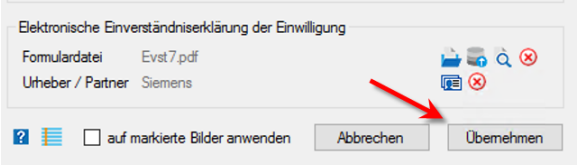

**.** 

<span id="page-11-2"></span>*Abbildung 12 – Übernahme der Einverständniserklärung zum Bild*

Die Schaltfläche *Übernehmen* im – [DSGVO Dialog zur Erfassung von](#page-6-0)  [Einverständniserklärungen](#page-6-0) (vgl. [Abbildung 3\)](#page-6-1) kann dazu verwendet werden, …

- 1. die Einverständniserklärung zu einem Foto (bzw. den markierten Bildern) zu erfassen und in der Datenbank zu hinterlegen.
- 2. die hinterlegten Einverständniserklärungen zu ändern oder deren Zuordnung zu Bildern wieder zu entfernen<sup>7</sup>.

Im Fall (1) muss eine Formulardatei ausgewählt und mindestens eine Option im Einsatzgebiet gewählt worden sein. In diesem Fall kann auch ein **[Zusatzkommentar](#page-20-4)** angegeben werden.

Bei der Übernahme werden zum betreffenden Bild (bzw. zu markierten Bildern) gemäß der ermittelten effektiven Einverständnisse passende Kategorien verknüpft oder Verknüpfungen auf zuvor vergebene Kategorien wieder entfernt (vgl. [Abbildung 20\)](#page-17-1).

Im Fall (2) müssen alle Eingaben entfernt werden, um diese ggf. zuvor mit den Bildern verknüpften Informationen aus der Datenbank wieder zu löschen. Hierzu dient die Schaltfläche *Einwilligung aufheben* im – [DSGVO Dialog zur Erfassung von](#page-6-0)  [Einverständniserklärungen](#page-6-0) (vgl. [Abbildung 3\)](#page-6-1).

<sup>&</sup>lt;sup>7</sup> die hierzu nötigen Einstellungen können im Dialog schnell gesetzt werden durch Klick auf den Link *Einverständnis entziehen*

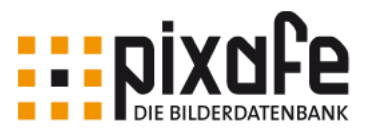

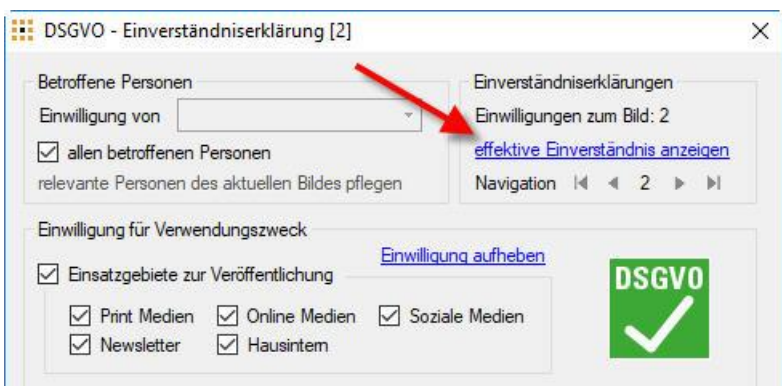

<span id="page-12-2"></span>*Abbildung 13 – Aufheben der Einwilligung im Dialog zur Erfassung von Einverständniserklärungen*

#### <span id="page-12-0"></span>Pflege von DSGVO irrelevanten Personen

pixafe berücksichtigt grundsätzlich das Einverständnis aller abgebildeten Personen. Allerdings gibt es auch Fotos, die im Sinne von DSGVO ohne Einverständniserklärung verwendet werden können. Das kann dann der Fall sein, wenn es sich bei den abgebildeten Personen um Prominente handelt, oder wenn sie nicht zu erkennen sind. Wir bezeichnen sie in dem Fall als für das betreffende Bild als **DSGVO irrelevante Personen**.

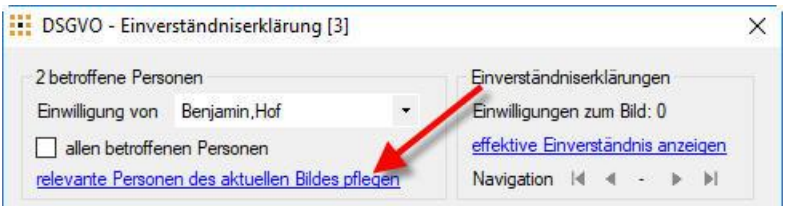

<span id="page-12-1"></span>*Abbildung 14 – Markierung von für DSGVO irrelevanten aber abgebildeten Personen*

Dabei muss beachtet werden, dass die Ermittlung der effektiven Einverständnis unmittelbar von der Änderung der Zuordnung der abgebildeten Personen beeinflusst wird (z.B. Hinzunahme neuer Personen oder Markieren einer abgebildeten Person als für DSGVO irrelevant).

Mit der Änderung des effektiven Einverständnis werden gleichzeitig auch die verknüpften Kategorien aktualisiert, sofern für alle abgebildeten Personen bereits eine Einverständniserklärung erfasst wurde.

Zur Verdeutlichung wird beim Klick auf *Übernehmen* im – [DSGVO Dialog zur Erfassung von](#page-6-0)  [Einverständniserklärungen](#page-6-0) (vgl. [Abbildung 3\)](#page-6-1) eine Meldung ausgegeben.

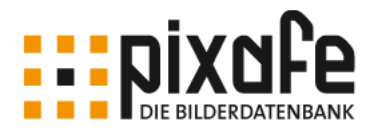

# Reporting und Kontrolle

Durch Klick auf die Schaltfläche **≣** öffnet sich der Dialog DSGVO Reporting und Kontrolle, mit dem sich Reports erstellen und Bilder zu DSGVO Kriterien suchen lassen:

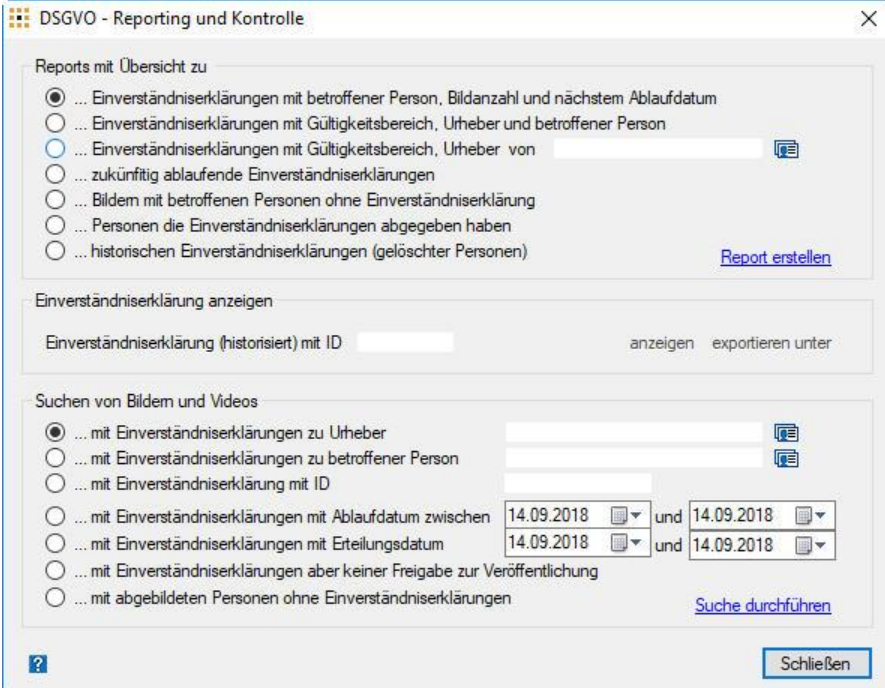

<span id="page-13-1"></span><span id="page-13-0"></span>*Abbildung 15 – DSGVO Dialog Reporting und Kontrolle*

Der Dialog bietet im oberen Bereich wichtige Reports zur Planung des Bildbestandes: So kann man mit dem Ausdruck der *Einverständniserklärungen mit Gültigkeitsdatum* und dem Report zu *zukünftig ablaufenden Einverständniserklärungen mit Anzahl Bilder und Video*s einen Aktivitäten-Plan aufstellen, nach dem diese Erklärungen erneuert werden oder die Bilder aus dem Bildbestand entfernt werden müssen.

Im unteren Bereich bietet der Dialog wichtige Suchabfragen, (die später einfach durch eigene Anfragen mit pixafe Query ergänzt werden können) mit denen man gezielt auf bestimmte DSGVO-relevante Bilder und Videos zugreifen kann, um die hinterlegten Daten zu verbessern. Beispielsweise liefert die Suche *zu Bildern und Videos mit Einverständniserklärungen aber keiner Freigabe zur Veröffentlichung* all diejenigen Fotos und Videos, auf denen betroffene Personen abgebildet sind und es auch Einverständniserklärungen gibt, aber gemäß der effektiven Einverständnis es nicht erlaubt ist, die Bilder in beliebigem Einsatzgebiet öffentlich zu nutzen.

Das sind meist die Fälle, in denen zu den Bildern in pixafe Classic nachträglich Personen erfasst wurden, die noch nicht als DSGVO-irrelevant klassifiziert sind bzw. zu denen noch keine Einverständniserklärung vorliegt. Siehe dazu auch den vorigen Abschnitt [Pflege von](#page-12-0)  [DSGVO irrelevanten Personen.](#page-12-0)

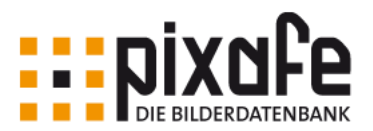

# <span id="page-14-0"></span>Aufruf des Dialogs zur Erfassung der Einverständniserklärungen

Im Menu Extras von pixafe Classic gibt es die neue Schaltfläche *DSGVO Nachweis hinterlegen…*, die den – [DSGVO Dialog zur Erfassung von Einverständniserklärungen](#page-6-0) (vgl. [Abbildung 3\)](#page-6-1) öffnet.

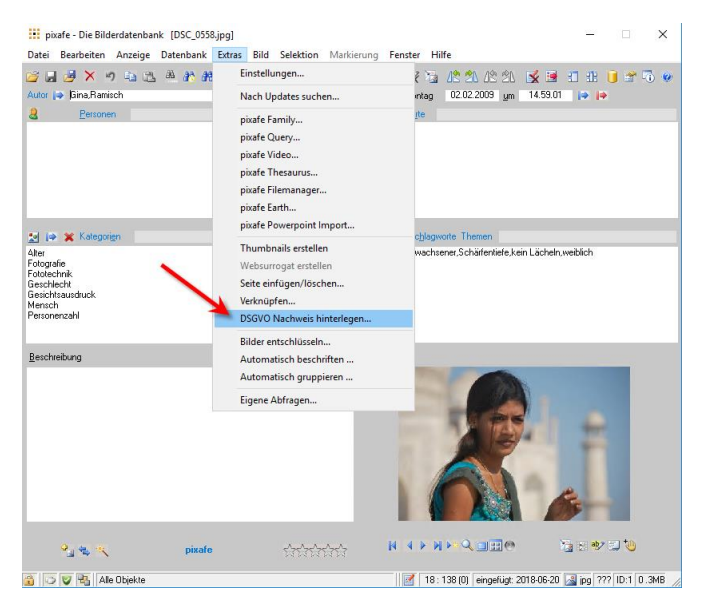

*Abbildung 16 – Extra-Menü zum Hinterlegen der DSGVO Nachweise*

<span id="page-14-2"></span>Hiermit kann durch Auswahl der Optionsfelder zum aktuellen Foto<sup>8</sup> gespeichert werden, in welchen Medien das Bild veröffentlicht werden darf. Gleichzeitig kann man mit diesem Dialog sofort die zu dem Bild in der Datenbank hinterlegte Einverständniserklärung anzeigen und im Fall einer Prüfung den geforderten Nachweis erbringen.

## <span id="page-14-1"></span>Berücksichtigung der Einverständniserklärungen bei Veröffentlichung

Bei der Auswahl geeigneter Fotos zur Veröffentlichung in den gewünschten Medien muss ersichtlich sein, ob für den Einsatz die erforderlichen Einwilligungen vorliegen. Nur so kann schon bei der Auswahl berücksichtigt werden, ob die gewünschten Bilder auch verwendet werden dürfen. Die Informationen, die mit dem – [DSGVO Dialog zur Erfassung von](#page-6-0)  [Einverständniserklärungen](#page-6-0) (vgl. [Abbildung 3\)](#page-6-1) erfasst wurden, werden deshalb auch direkt im Leuchtpult (des Webservers) angezeigt, wenn der Anwender mit der Maus über ein Bild fährt:

<sup>8</sup> oder zu den aktuell markierten Bildern

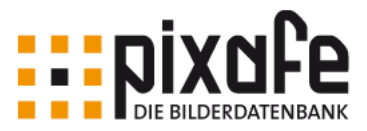

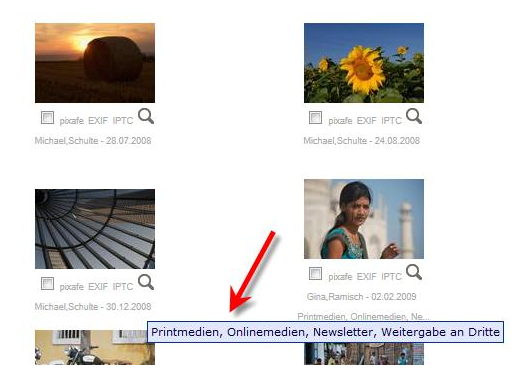

*Abbildung 17 – Anzeige der effektiven Einwilligungen im Leuchtpult*

<span id="page-15-0"></span>Die dargestellte Anzeige ist die Schnittmenge aller Freigaben der verknüpften Einverständniserklärungen. Weitere Details sind im Bereich pixafe sichtbar, der sich links neben EXIF und IPTC befindet:

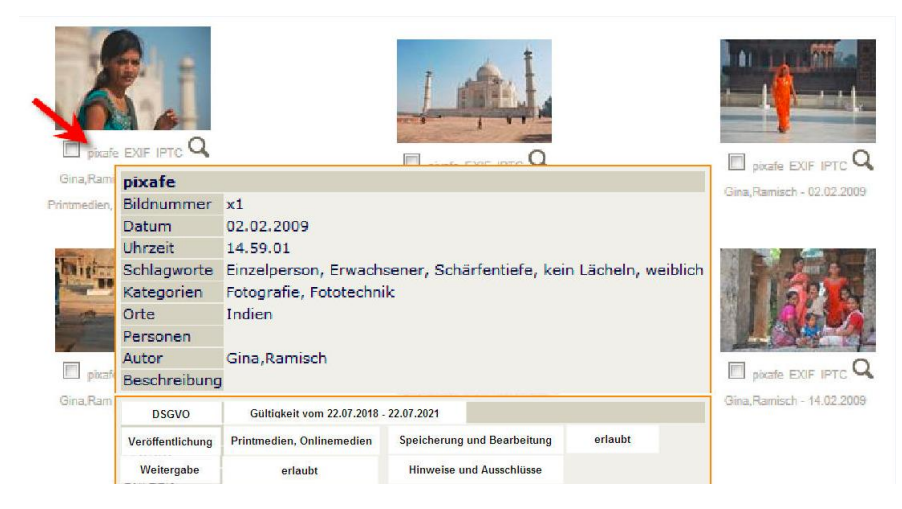

*Abbildung 18 – DSGVO Detailanzeige im Leuchtpult*

<span id="page-15-1"></span>Weiter sind die Nutzungsbeschränkungen in den IPTC Daten der Bilder zu finden, nach denen mit pixafe Query gesucht und wo sie auch nachträglich angepasst werden können.

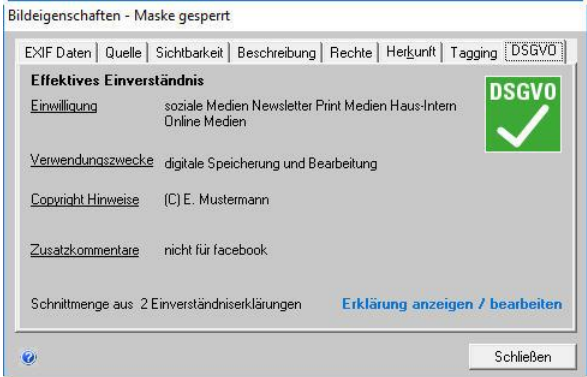

<span id="page-15-2"></span>*Abbildung 19 – Nutzungsbeschränkung angezeigt in den IPTC Daten des Dialogs Bildeigenschaften*

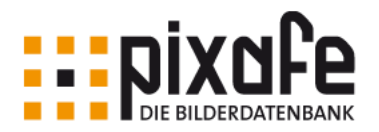

Zusätzlich wird im Dialog *Bildeigenschaften* ein neuer Reiter eingeführt, der die zum Bild effektiven Einverständnisse anzeigt und mit dem der Zugriff auf die hinterlegten Dokumente möglich ist.

# <span id="page-16-0"></span>Ermitteln des effektiven Einverständnisses (Schnittmenge)

Sind auf einem Foto mehrere Personen abgebildet, werden die Rechte zur Veröffentlichung des Bildes aus allen hinterlegten Einwilligungen ermittelt. Wir sprechen darum von effektiven Einverständnissen<sup>9</sup>, die sich aus der Schnittmenge der einzelnen Einwilligungen ergeben.

Diese Schnittmenge der einzelnen Einwilligungen wird wie folgt gebildet:

- Die Berechtigung für ein Einsatzgebiet liegt dann vor, wenn diese in allen Einverständniserklärungen vorliegt (Boolesche UND-Verknüpfung)<sup>10</sup>.
- Die Kommentare und Copyright Hinweise werden verkettet

Dabei reicht es nicht aus, die vorliegenden Einverständniserklärungen zu berücksichtigen. Die Ermittlung der effektiven Einverständnisse kann immer erst dann erfolgen, wenn Einverständniserklärungen aller abgebildeten und für DSGVO relevanten Personen vorliegen. Wird nachträglich einem Bild eine abgebildete Person zugeordnet, ist die Schnittmenge sofort leer und die zugeordneten Kategorien werden entfernt. Eine erneute Bewertung findet analog auch dann statt, wenn eine auf einem Bild abgebildete Person nachträglich als für DSGVO irrelevant markiert wird (vgl. [Abbildung 14\)](#page-12-1), da ihr Gesicht nicht zu erkennen ist.

## <span id="page-16-1"></span>Suche von Bildern zur Veröffentlichung und Reporting

Neben der beschriebenen Möglichkeit, bei einer Bildrecherche die erlaubten Einsatzgebiete für die Veröffentlichung zu Bildern anzuzeigen, kann man auch direkt in der Datenbank danach suchen.

Hierzu unterstützt das pixafe System auf zwei Weisen:

- 1. Automatische Definition und automatische Vergabe von Kategorien
- 2. Benutzerindividuelle Suche mit pixafe Query

Im Rahmen von (1) werden zu den relevanten Einsatzgebieten der Veröffentlichung Kategorien im [Kategorienbaum](https://www.pixafe.com/hilfe/kategoriebaum.htm) angelegt und den Fotos zugeordnet, bei denen die passenden Einverständniserklärungen vorliegen.

Siehe dazu – [Kategorien zur Suche von Bildern mit Einverständnis](#page-17-2) (vgl. [Abbildung 20\)](#page-17-1).

<sup>9</sup> Siehe dazu auch [Einverständnis \(effektiv\)](#page-19-8) im Glossar

<sup>&</sup>lt;sup>10</sup> Beispiel: Liegen von 10 Personen zum Bild das Einverständnis für die Veröffentlichung in sozialien Netzwerken vor, von einer aber nicht, dann besagt die Schnittmenge, dass das Bild in sozialen Netzwerken NICHT veröffentlicht werden darf.

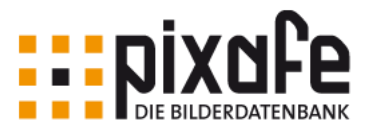

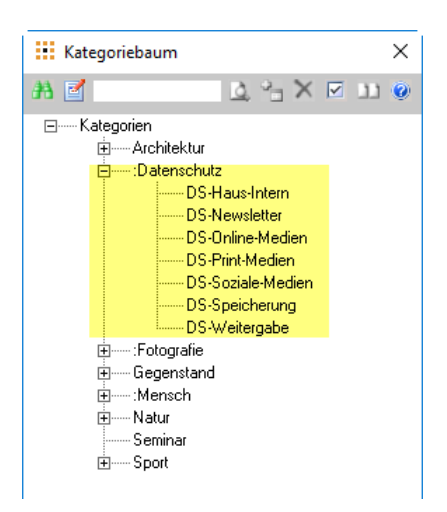

*Abbildung 20 – Kategorien zur Suche von Bildern mit Einverständnis*

<span id="page-17-2"></span><span id="page-17-1"></span>Die Zuordnung der Kategorien zu den Bildern erfolgt automatisch beim Speichern der Auswahl der gewünschten Einsatzgebiete im – [DSGVO Dialog zur Erfassung von](#page-6-0)  [Einverständniserklärungen](#page-6-0) (vgl. [Abbildung 3\)](#page-6-1). Das hat den Vorteil, dass insbesondere die [Baumsuche](https://www.pixafe.com/hilfe/baumsuche.htm) verwendet werden kann, um existierende Abfragen mittels Drill Down zu den neuen DSGVO Eigenschaften zu untersuchen.

Mit [pixafe Query](https://www.pixafe.com/produkte/komponenten/pixafe-query.html) und [eigenen Abfragen](https://www.pixafe.com/hilfe/eigeneAbfrage.htm) (2) lassen sich über beliebige individuelle Suchen Bilder oder Videos in der Datenbank zur Verwendung in bestimmten Einsatzgebieten finden.

Hier können über die Abfragen des – [DSGVO Dialog Reporting und Kontrolle](#page-13-0) (vgl. [Abbildung](#page-13-1)  [15\)](#page-13-1) eine Vielzahl von Reports genutzt werden, wie z.B.:

- Anzahl Bilder / Videos ohne Einverständniserklärung
- Anzahl Bilder / Videos mit abgelaufener Einverständniserklärung
- Anzahl Bilder / Videos mit gültiger Einverständniserklärung
- Anzahl Bilder / Videos zur Verwendung in Einsatzgebiet xy
- Information zu den in Kürze ablaufenden Einverständniserklärungen, um Personen und Bilder zu identifizieren und die Bilder zu löschen oder eine Erneuerung der Einverständniserklärung zu beantragen.

## <span id="page-17-0"></span>Nachweis der relevanten Einwilligung

Um im Fall einer Prüfung den geforderten Nachweis erbringen zu können, ist es erforderlich auf die hinterlegten Einverständniserklärungen zuzugreifen. Zu diesem Zweck suchen Sie in pixafe Classic zunächst das betreffende Bild.

Im Menu Extras von pixafe Classic gibt es die Schaltfläche *DSGVO Nachweis hinterlegen…*, die den – [DSGVO Dialog zur Erfassung von Einverständniserklärungen](#page-6-0) (vgl. [Abbildung 3\)](#page-6-1) öffnet. Alternativ kann auch das Datenschutz-Icon in der Hauptmaske verwendet werden, um den Dialog zu öffnen (vgl. [Abbildung 21\)](#page-18-0). Verwenden Sie dann die gelb markierten Schaltflächen im Dialog zur Anzeige (a) bzw. zum Export (M) der in der Datenbank hinterlegten Einverständniserklärung.

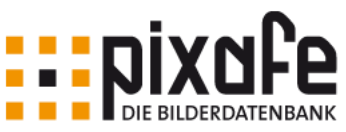

<span id="page-18-0"></span>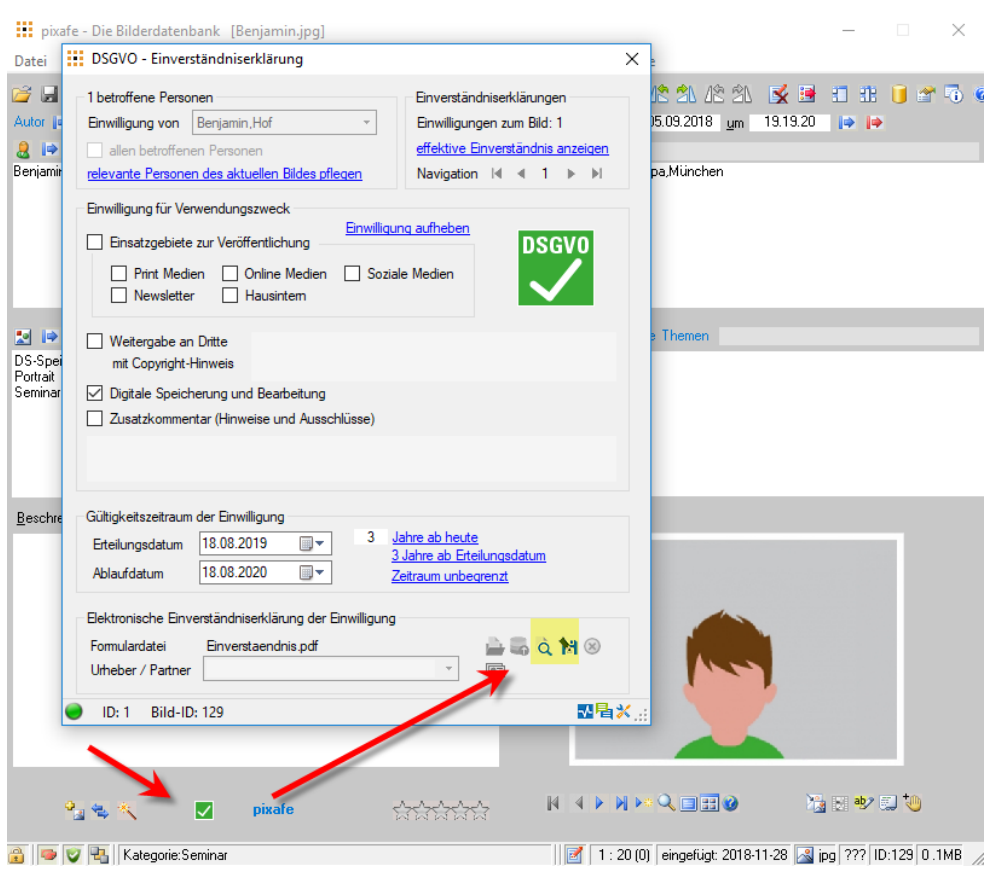

*Abbildung 21 – Nachweis der Einverständniserklärung*

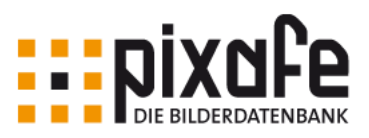

# <span id="page-19-1"></span>**Glossar**

<span id="page-19-11"></span><span id="page-19-10"></span><span id="page-19-9"></span><span id="page-19-8"></span><span id="page-19-7"></span><span id="page-19-6"></span><span id="page-19-5"></span><span id="page-19-4"></span><span id="page-19-3"></span><span id="page-19-2"></span><span id="page-19-0"></span>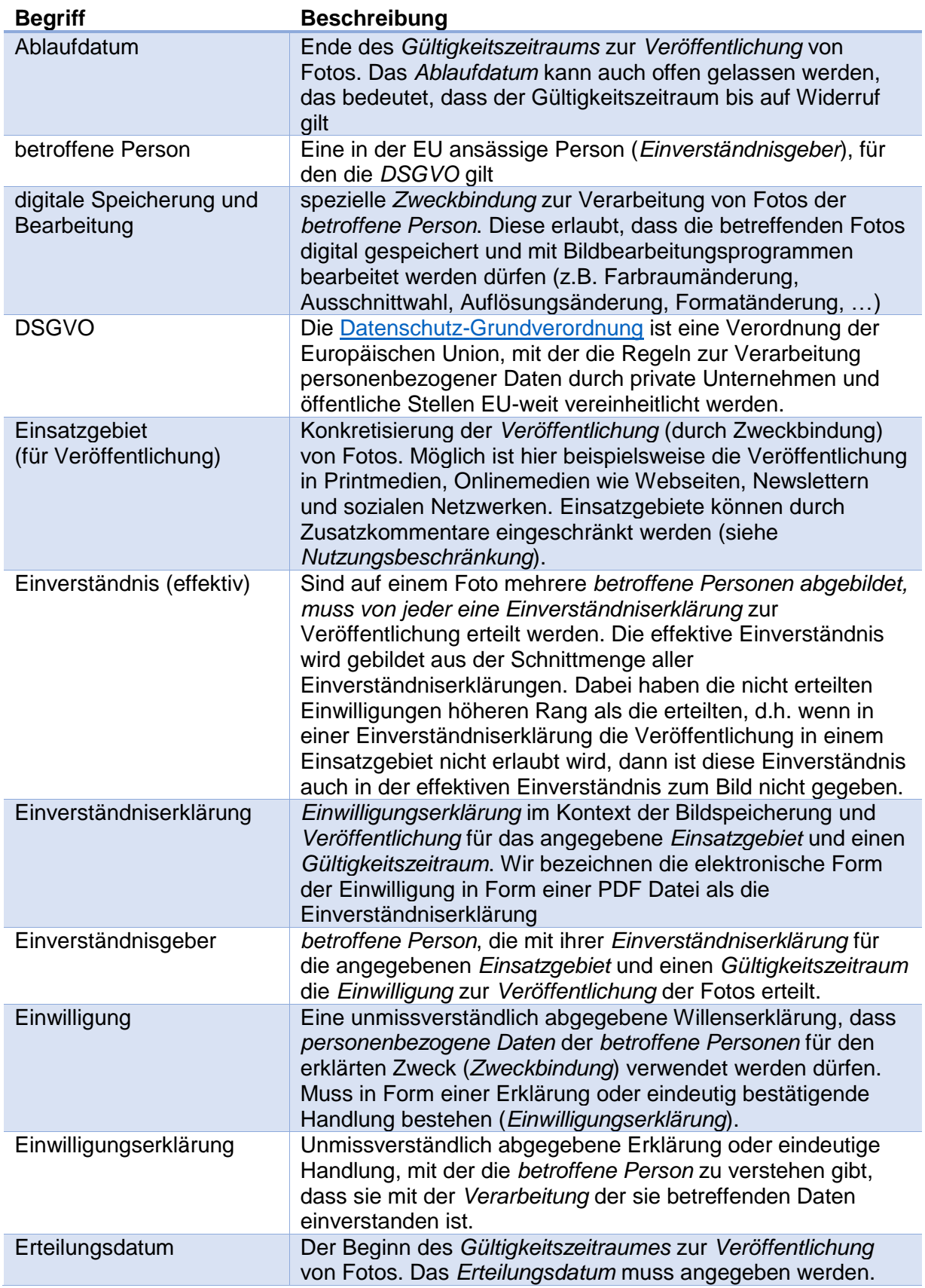

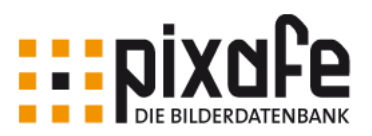

<span id="page-20-9"></span><span id="page-20-8"></span><span id="page-20-7"></span><span id="page-20-6"></span><span id="page-20-5"></span><span id="page-20-4"></span><span id="page-20-3"></span><span id="page-20-2"></span><span id="page-20-1"></span><span id="page-20-0"></span>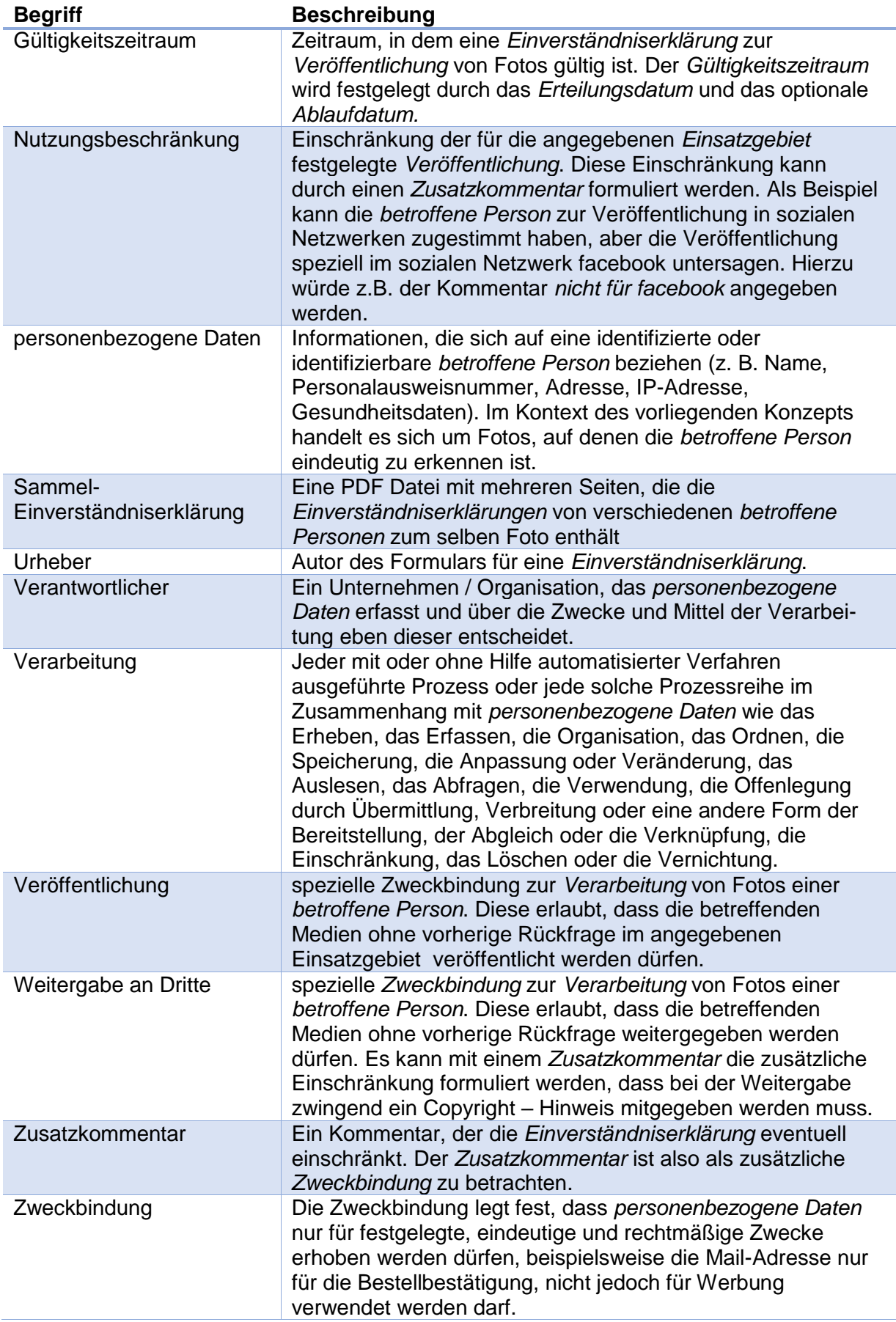

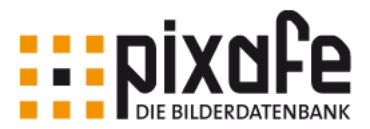

# <span id="page-21-0"></span>Abbildungen

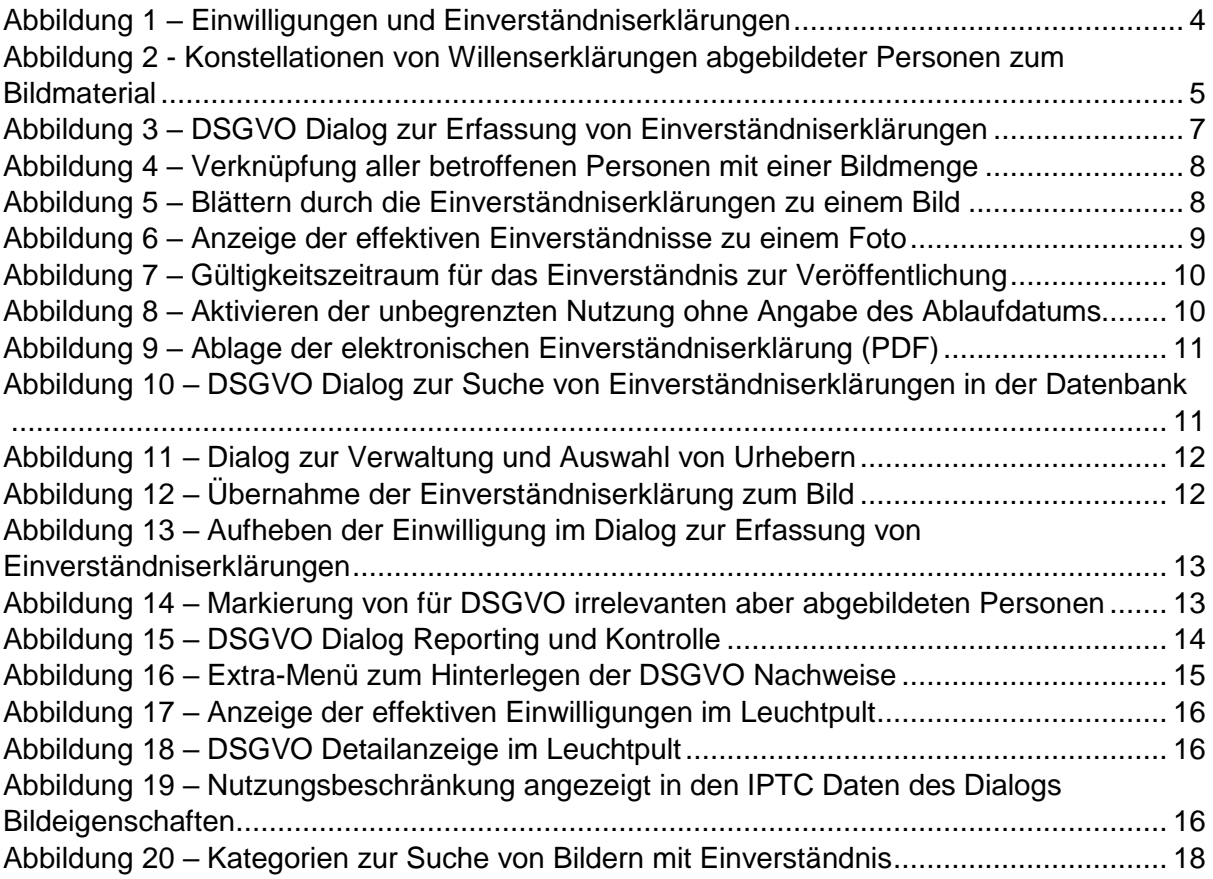

# <span id="page-21-1"></span>Links

- 
- 
- 
- 
- 
- 
- 
- 
- 

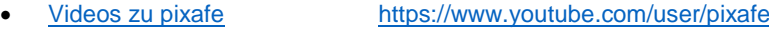

- [Produkt-Broschüre](https://www.pixafe.com/downloads/Pixafe_Datenschutz_A4.pdf) [https://www.pixafe.com/downloads/Pixafe\\_Datenschutz\\_A4.pdf](https://www.pixafe.com/downloads/Pixafe_Datenschutz_A4.pdf)
- <Schulungsunterlagen> <https://www.pixafe.com/downloads/pixafe-Schulung-DSGVO.pdf>
- [Onlinehilfe DSGVO](Onlinehilfe%20DSGVO) https://www.pixafe.com/hilfe/dsgvo.htm<br>Baumsuche https://www.pixafe.com/hilfe/baumsuche
- <Baumsuche> <https://www.pixafe.com/hilfe/baumsuche.htm><br>
Handbuch https://www.pixafe.com/downloads/V9/Handb
- <Handbuch> <https://www.pixafe.com/downloads/V9/Handbuch.pdf>
- [pixafe Query](https://www.pixafe.com/produkte/komponenten/pixafe-query.html) <https://www.pixafe.com/produkte/komponenten/pixafe-query.html>
- [Eigene Abfragen](https://www.pixafe.com/hilfe/eigeneAbfrage.htm) <https://www.pixafe.com/hilfe/eigeneAbfrage.htm>
- [Kategorienbaum](https://www.pixafe.com/hilfe/kategoriebaum.htm) <https://www.pixafe.com/hilfe/kategoriebaum.htm>